# **Breve e non esaustiva guida all'uso di Edmodo**

#### **ad uso dei docenti dell'Istituto Comprensivo di Cetraro**

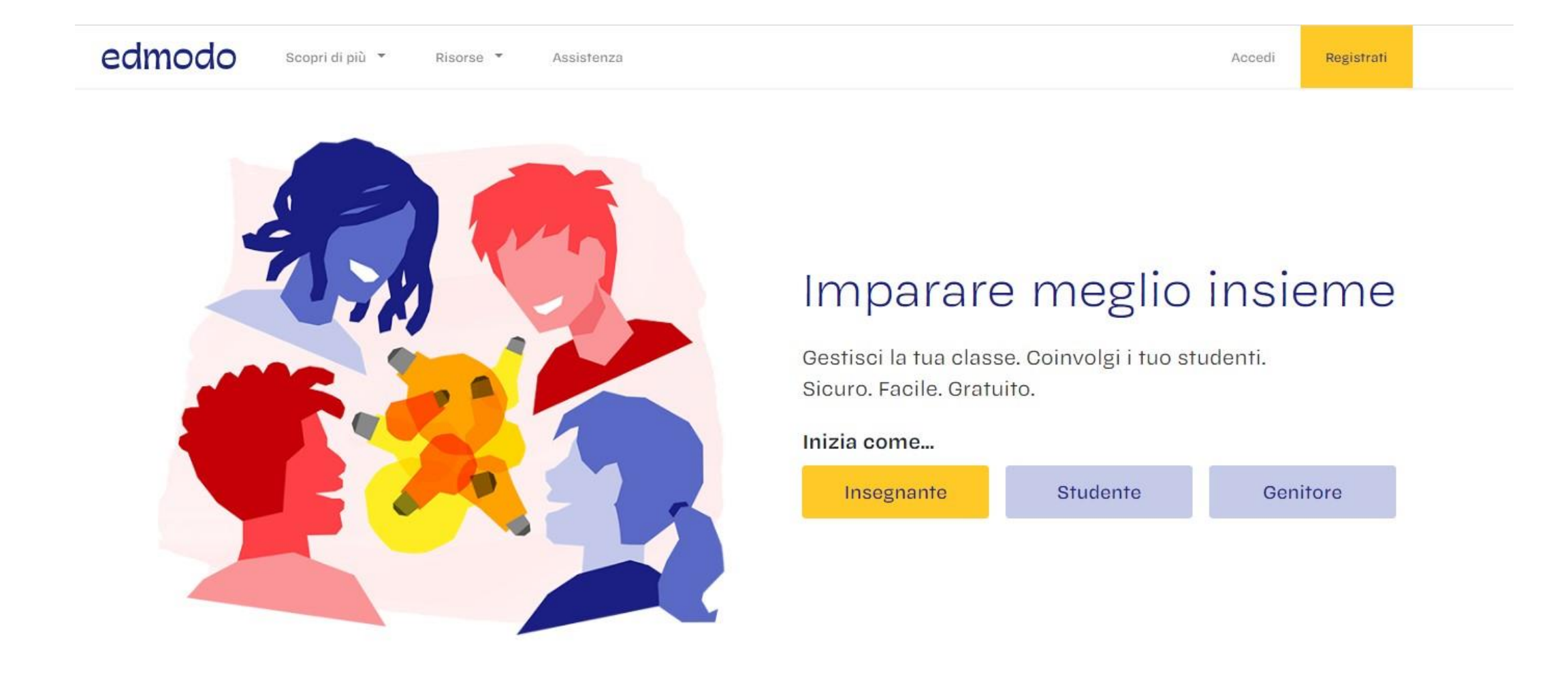

#### **Vai sul sito**

## <https://new.edmodo.com/>

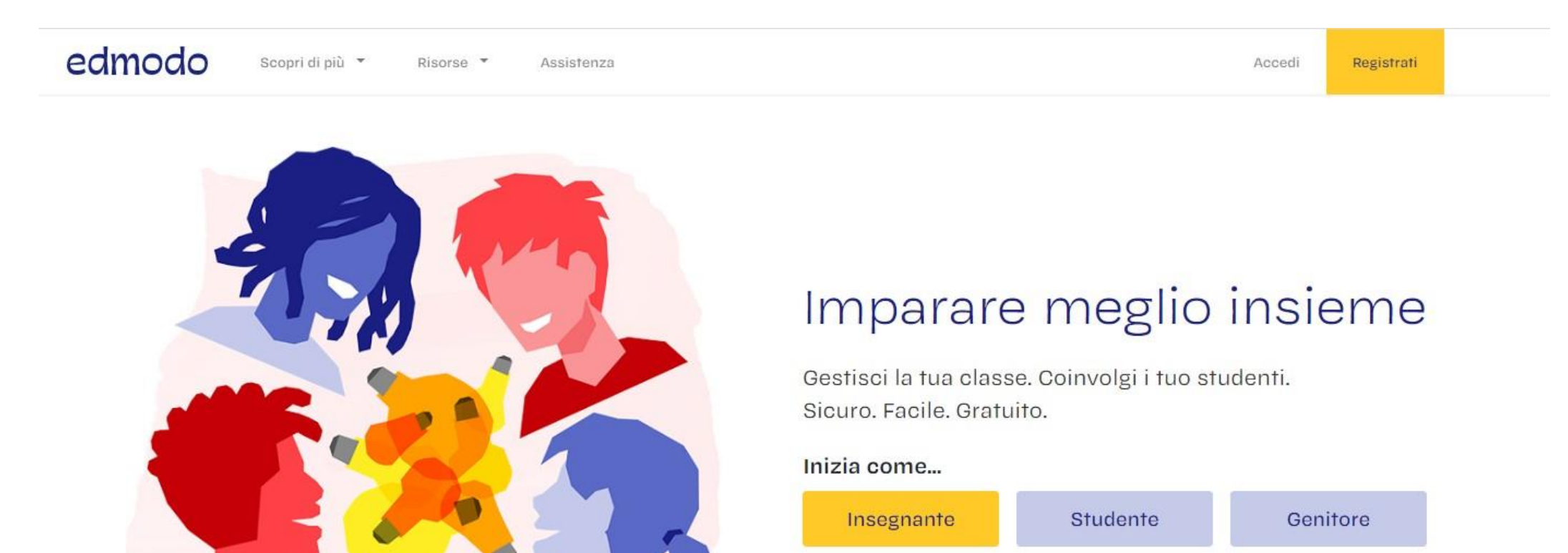

**Puoi usare anche l'app (iOS e Android)**

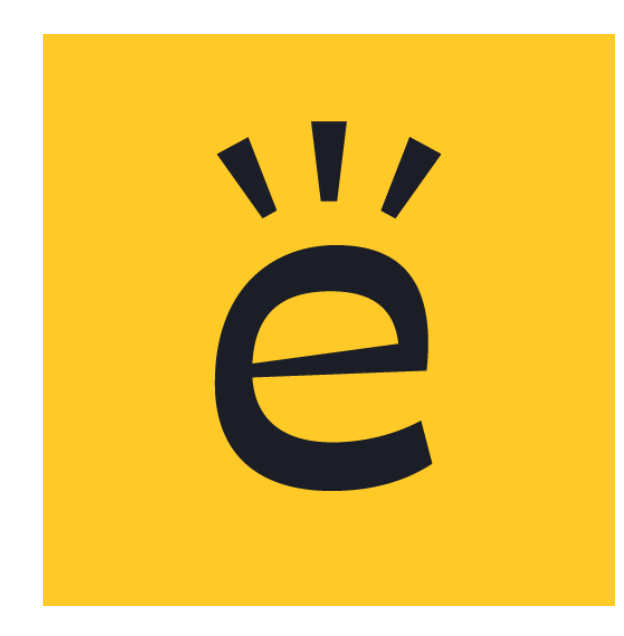

**Questo è l'icona che vedrai sul tuo smartphone**

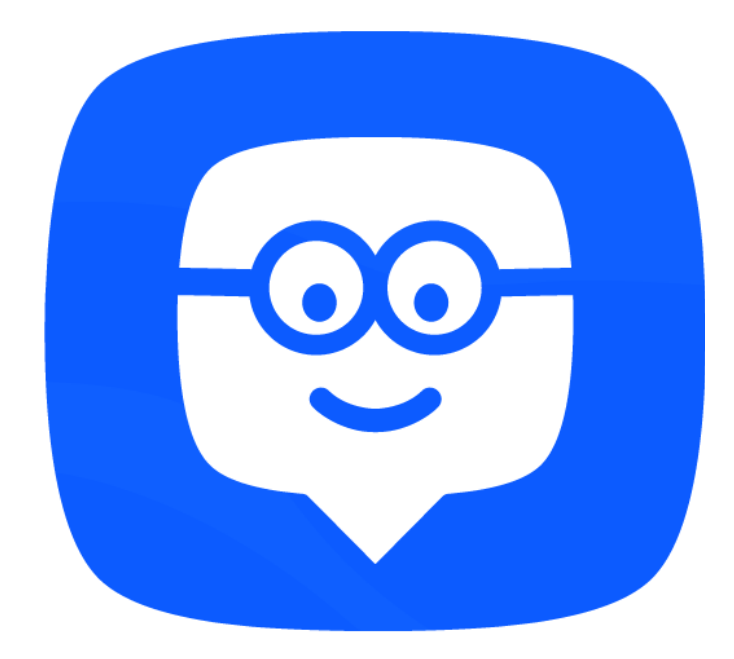

**Questa invece è la precedente icona (se già usavi Edmodo…aggiornalo)**

#### **Per accedere devi registrarti come docente**

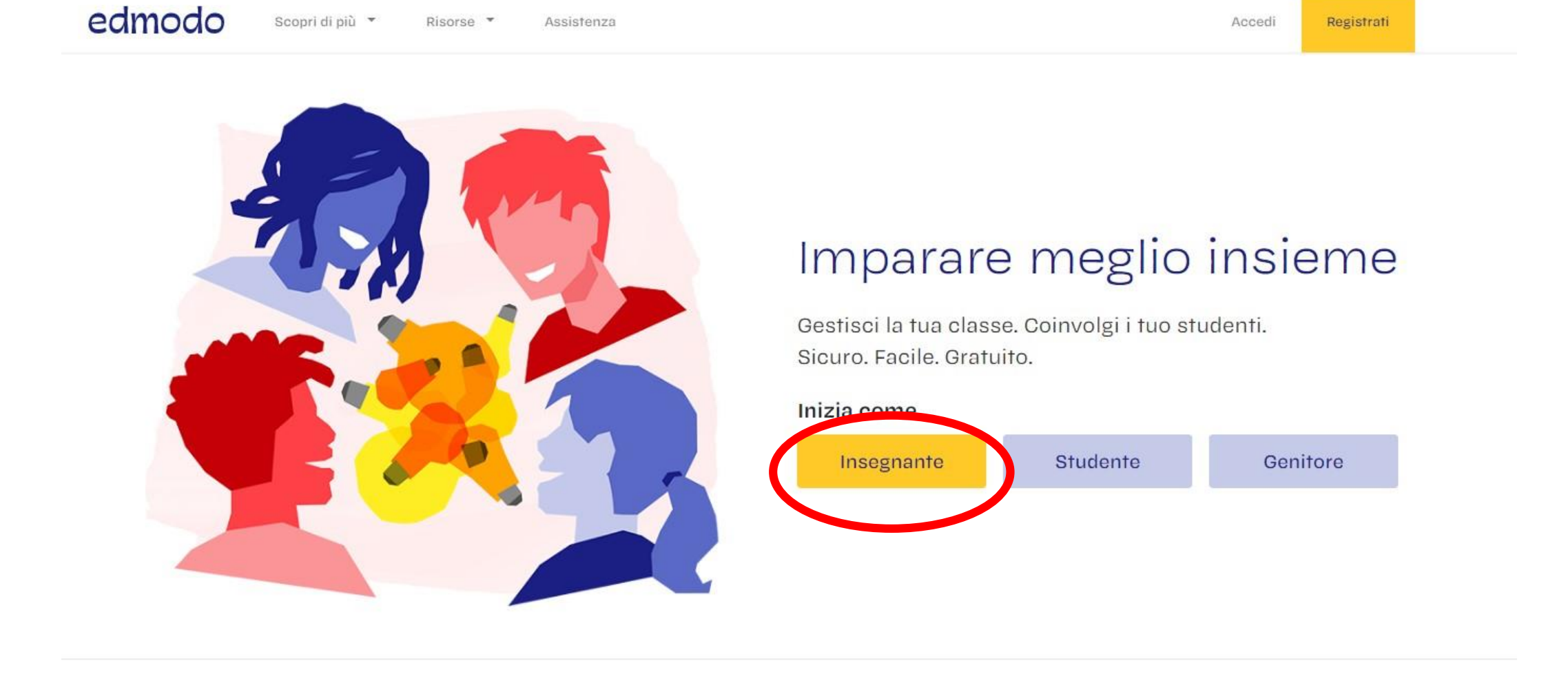

#### Dopo la registrazione vedrai una schermata molto simile a questa. Scegli Home (1) poi vai su LE MIE CLASSI (2) e Iscriviti a una classe (3)

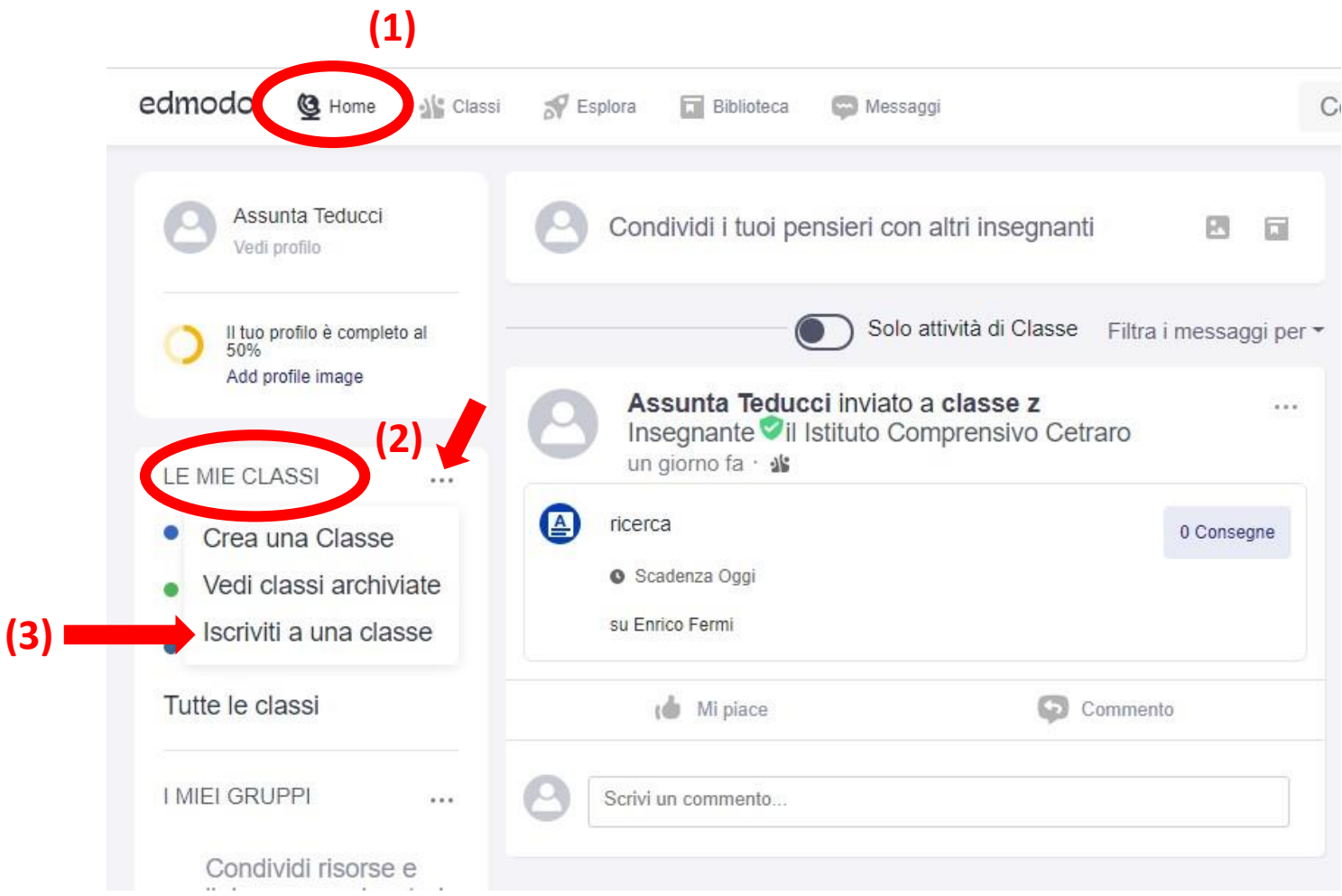

#### Inserito il codice della classe, si vedrà la schermata relativa

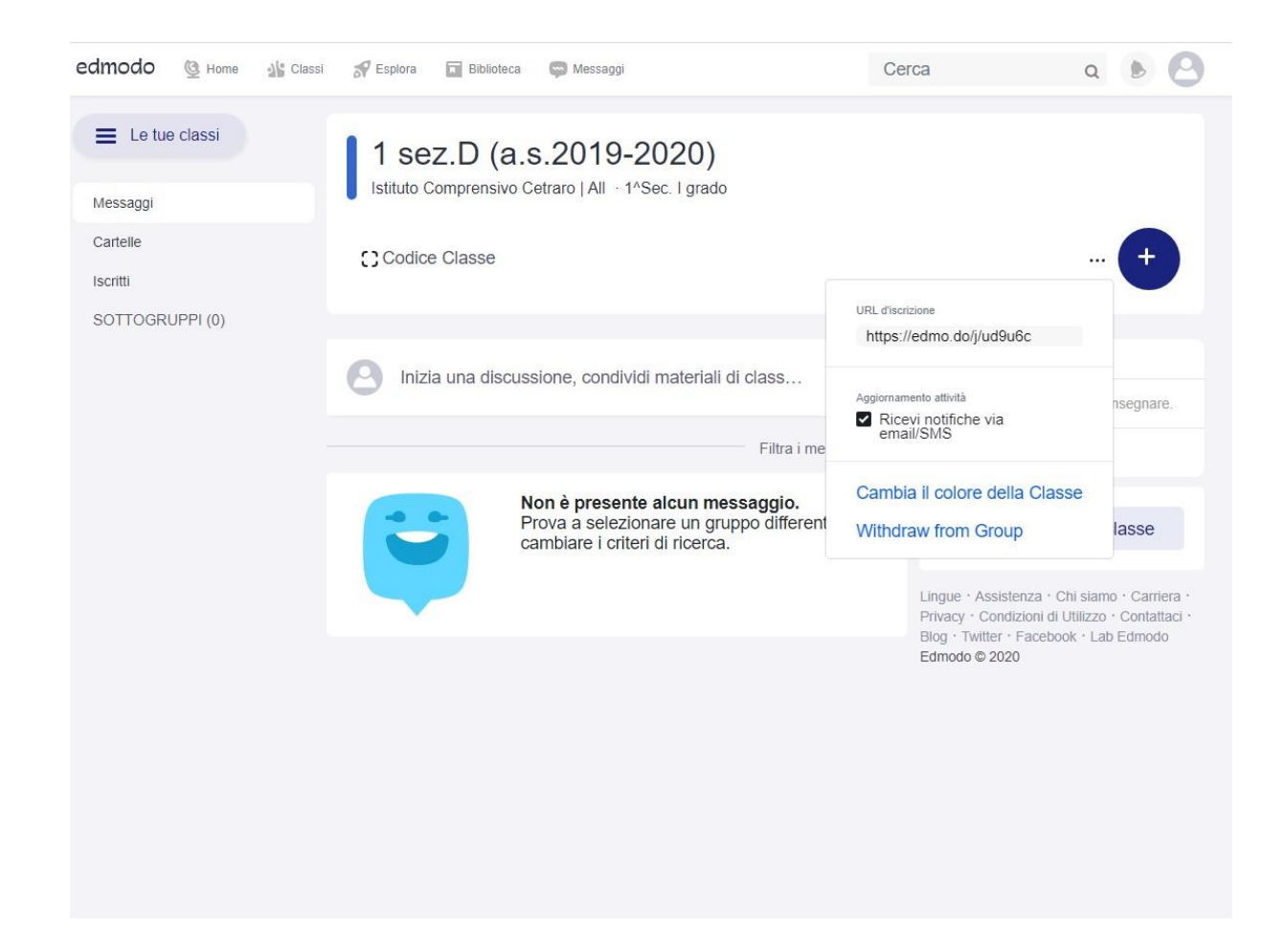

Scegliendo Classi dalla barra degli strumenti, è possibile vedere tutte le classi a cui ci si è iscritti.

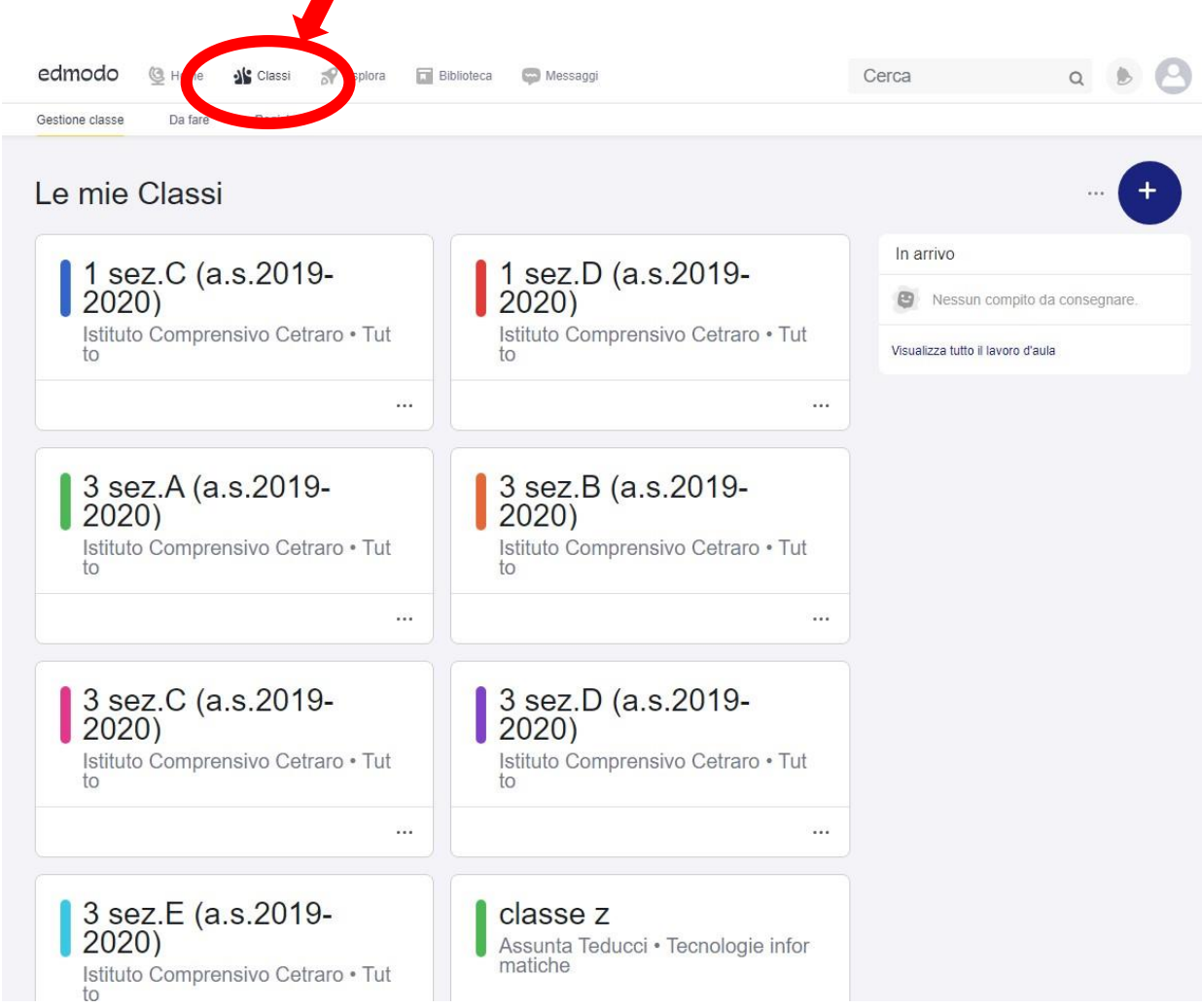

Nelle classi che abbiamo creato, nelle *Impostazioni Avanzate* è possibile impostare ad esempio *Nascondi i miei messaggi ai genitori*.

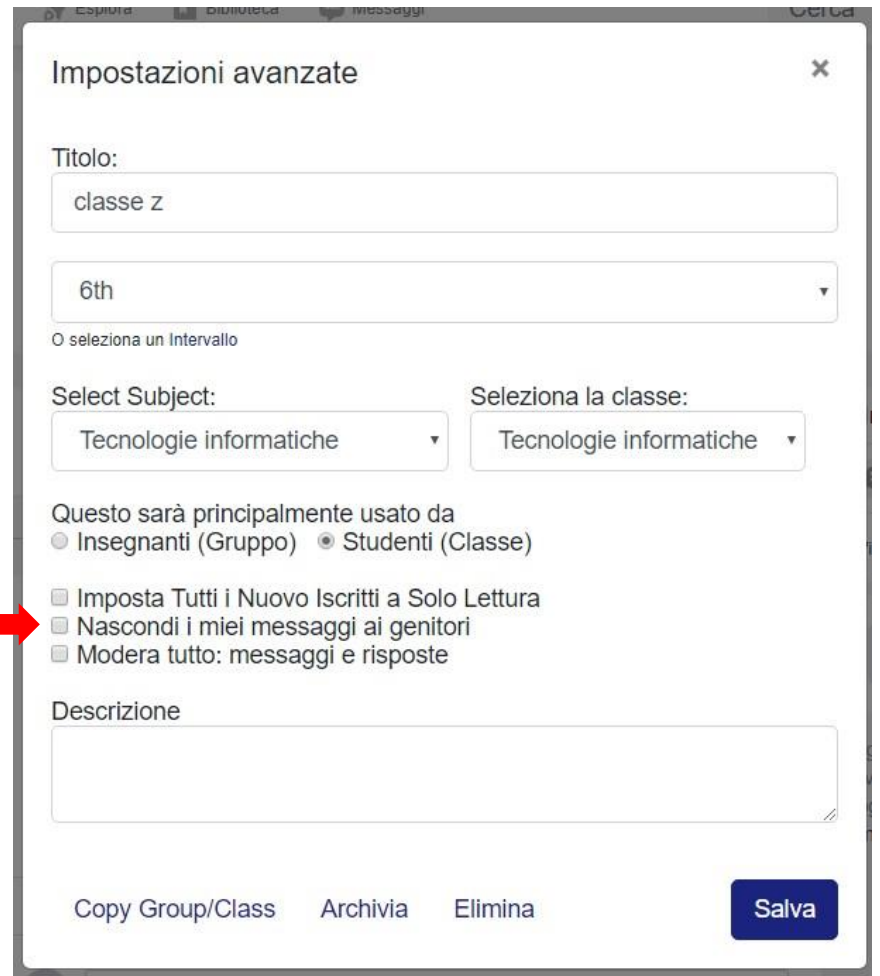

### Scelta la classe, cliccando sul pallino blu (1) si possono creare compiti e quiz

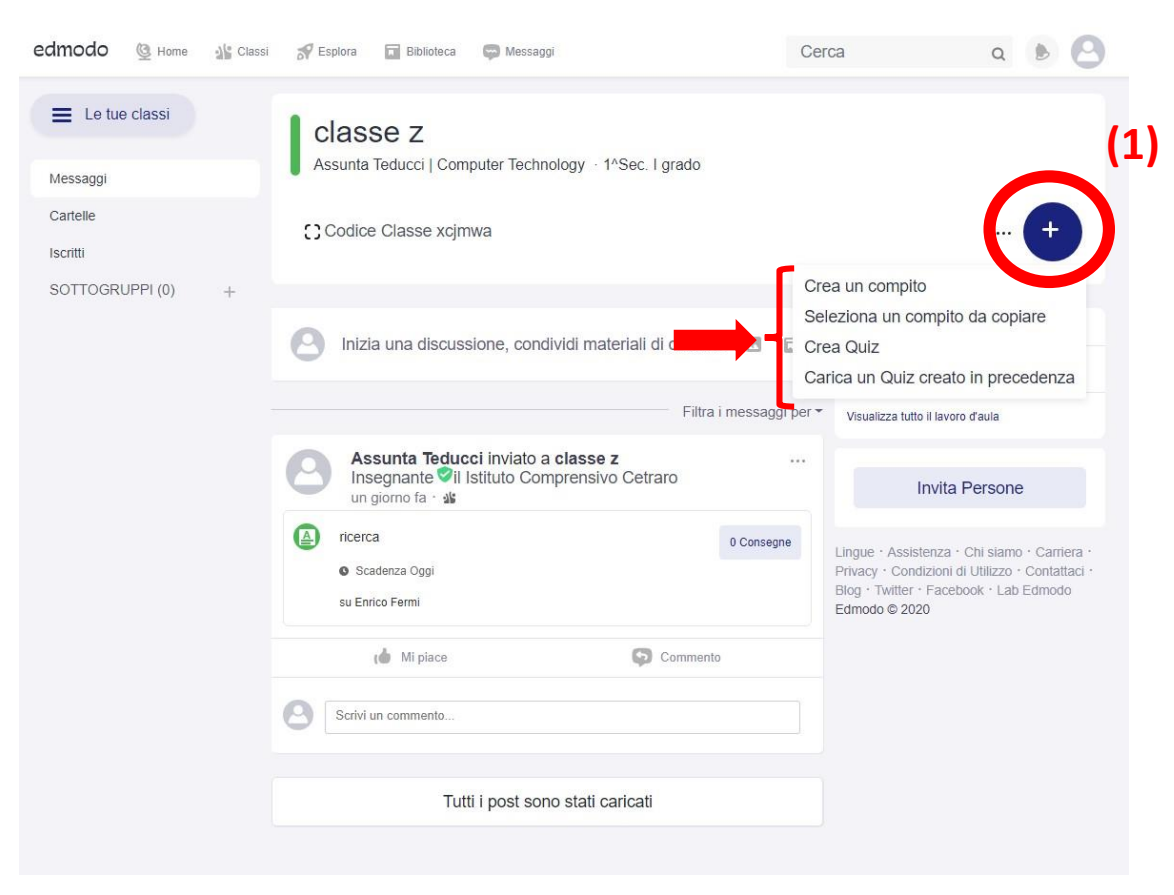

### Nella creazione di un compito si possono inserire link a pagine internet, file e materiale già presente nella «biblioteca»

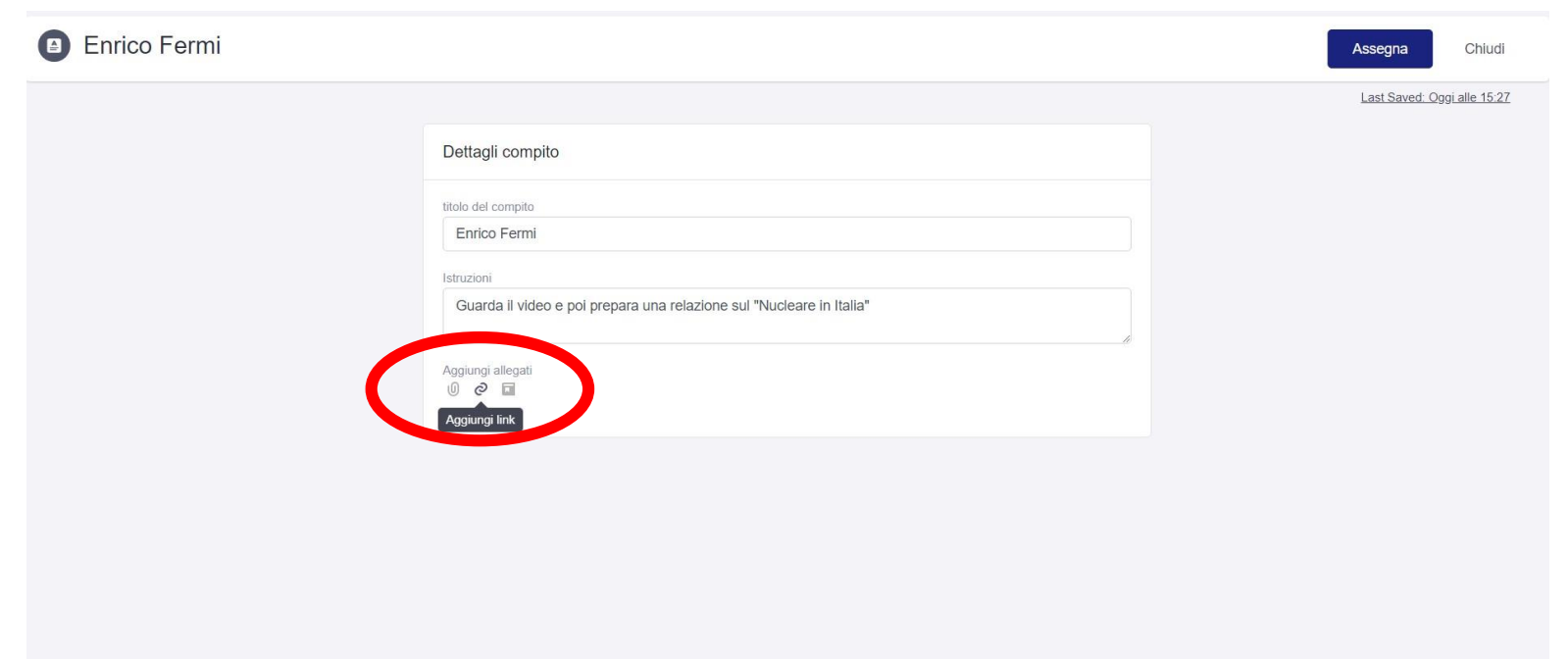

### Si può per esempio creare il link ad una pagina internet copiando ed incollando l'indirizzo

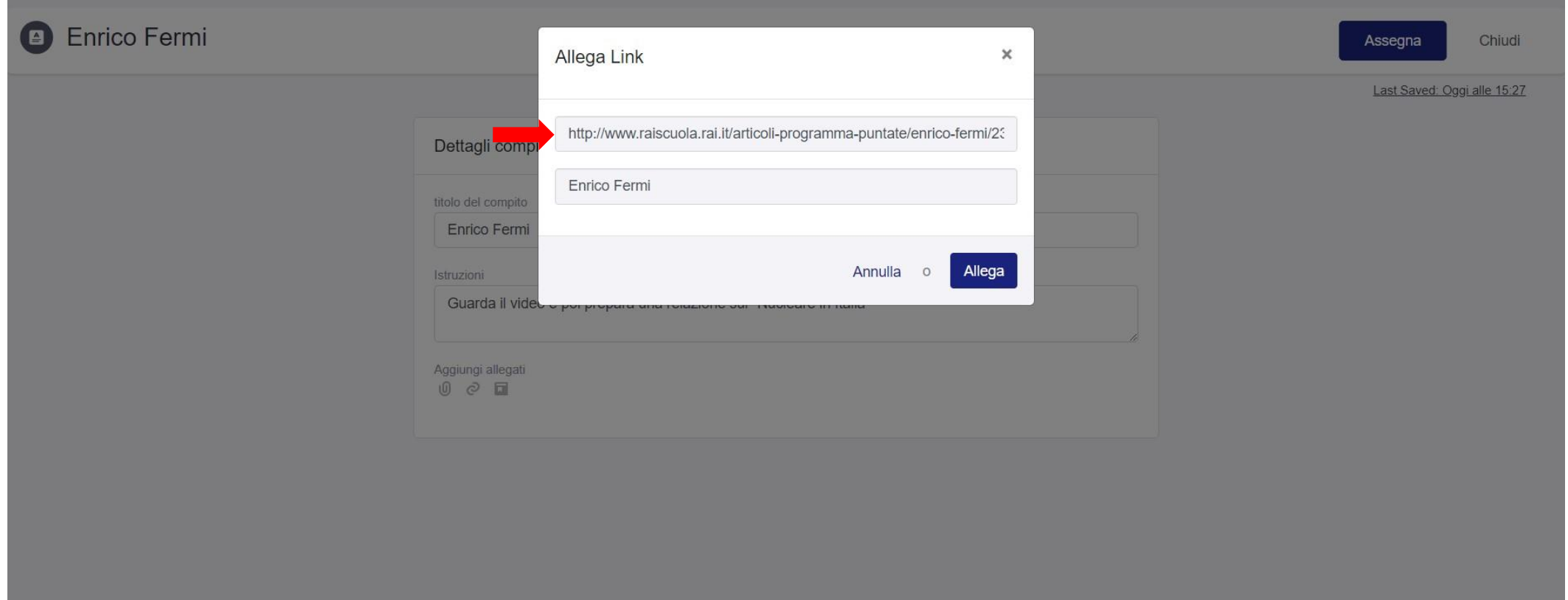

### Completato il compito con titolo, istruzioni ed allegati, lo si può assegnare (1)

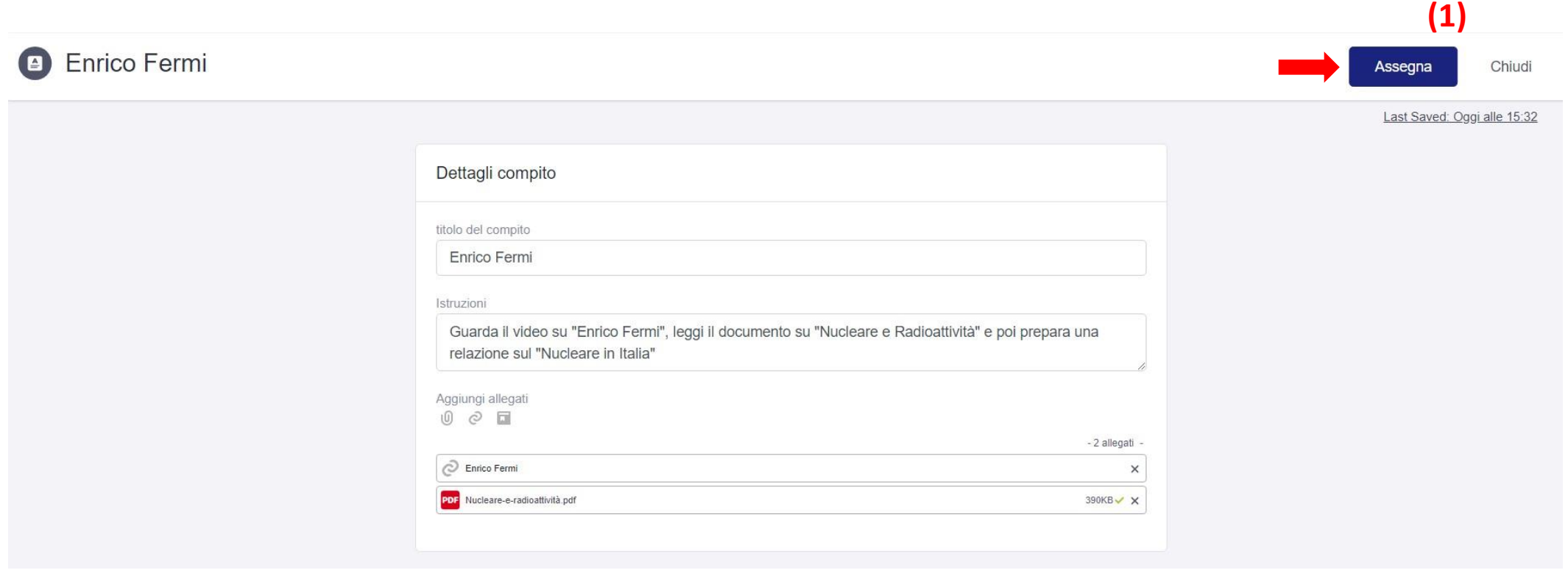

### Si possono scegliere una o più classi a cui assegnare il compito contemporaneamente

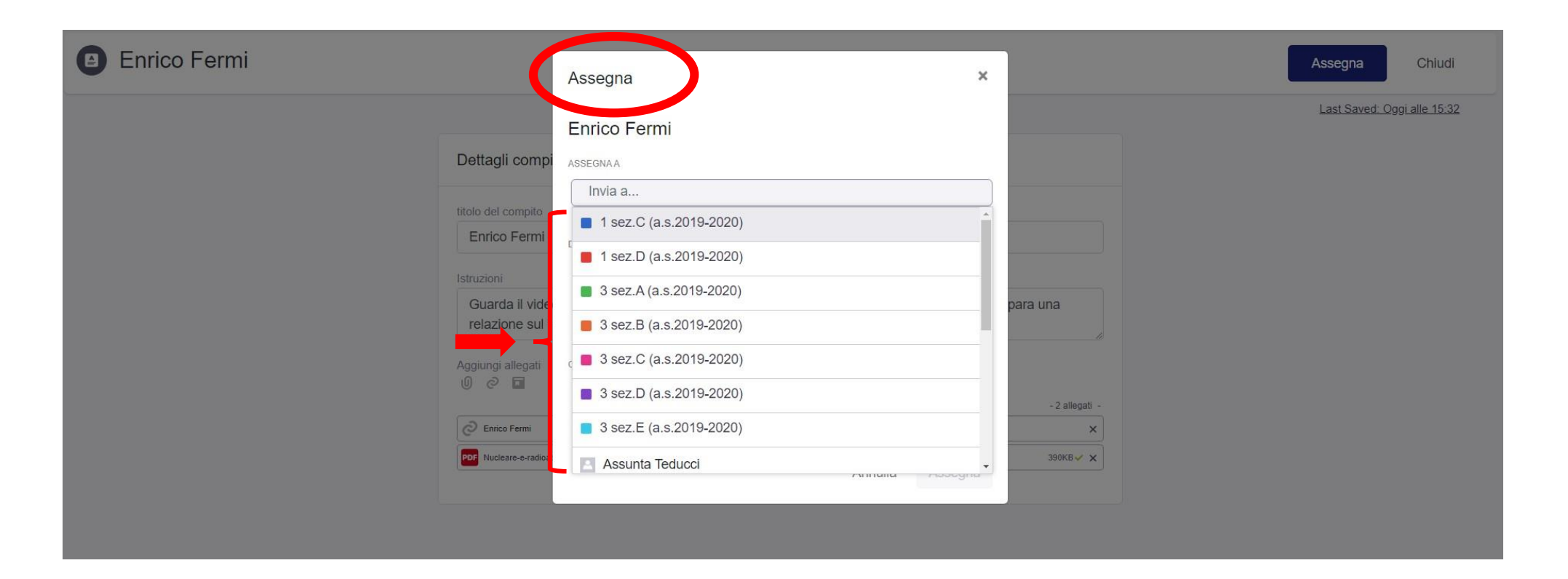

### Si può stabilire una data di scadenza entro cui dovrà essere consegnato il compito

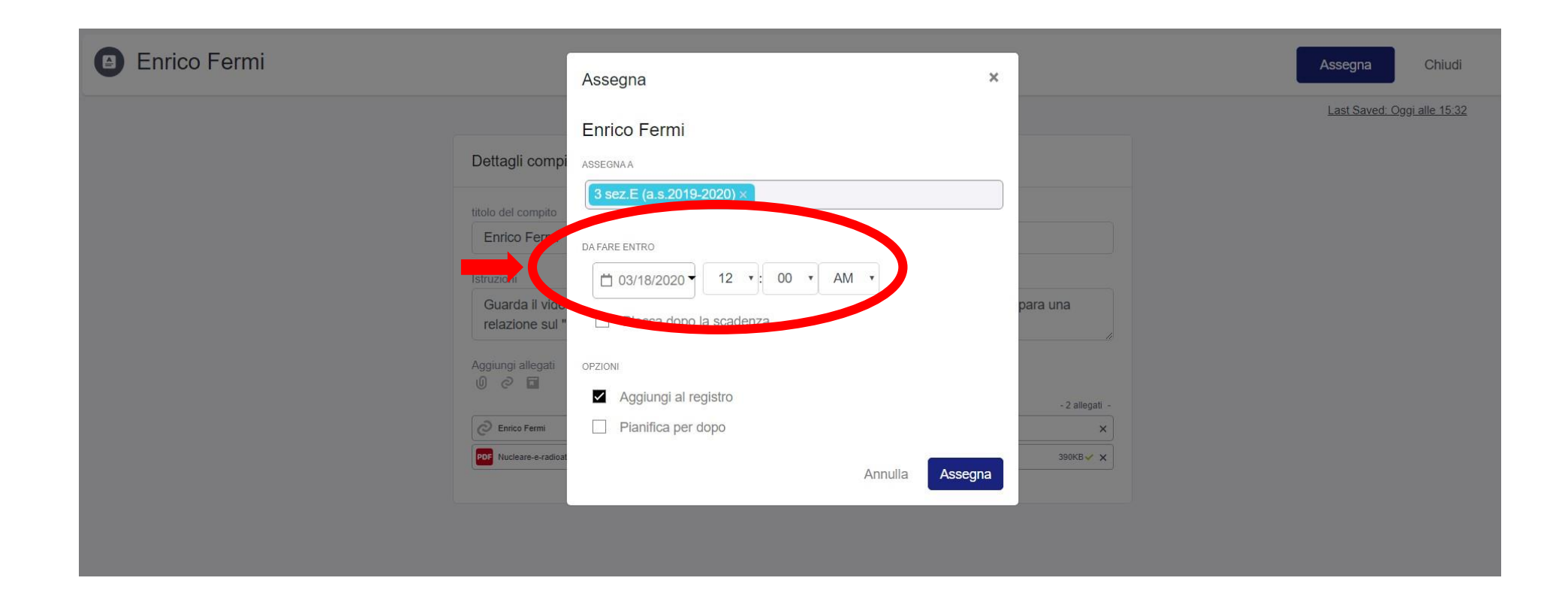

#### Così apparirà un compito assegnato

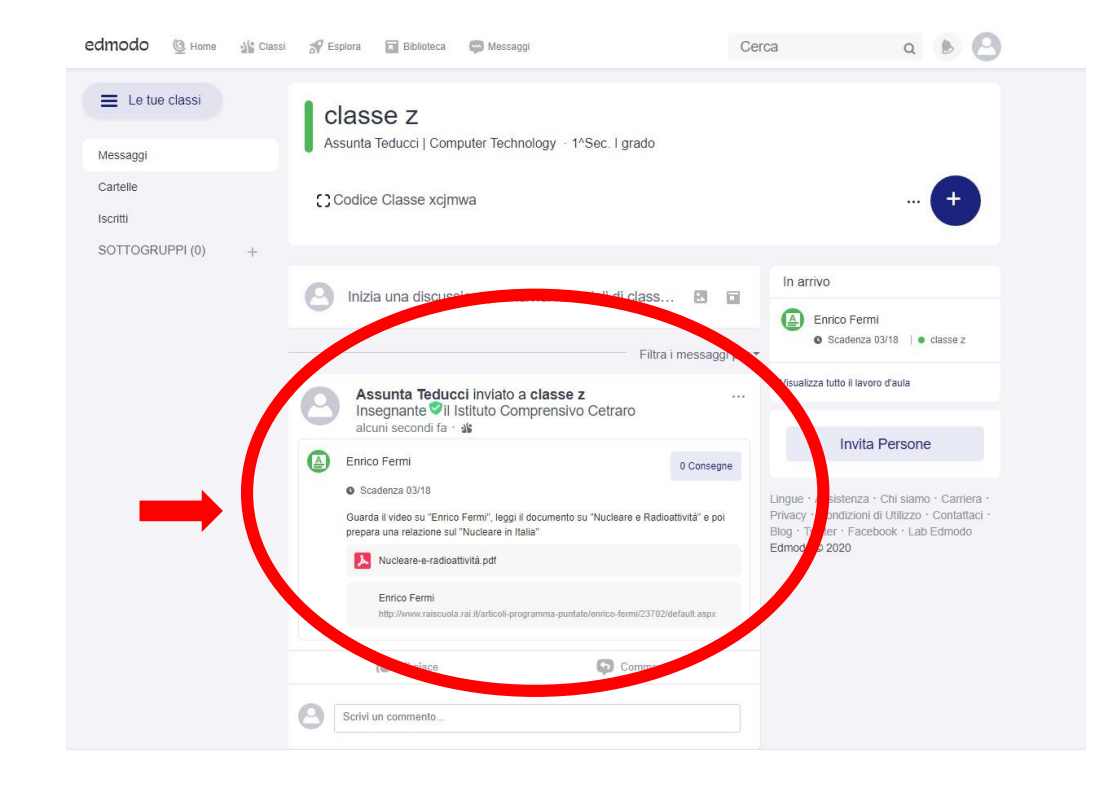

In alternativa al compito, si possono creare dei quiz (vedi pag.9)…

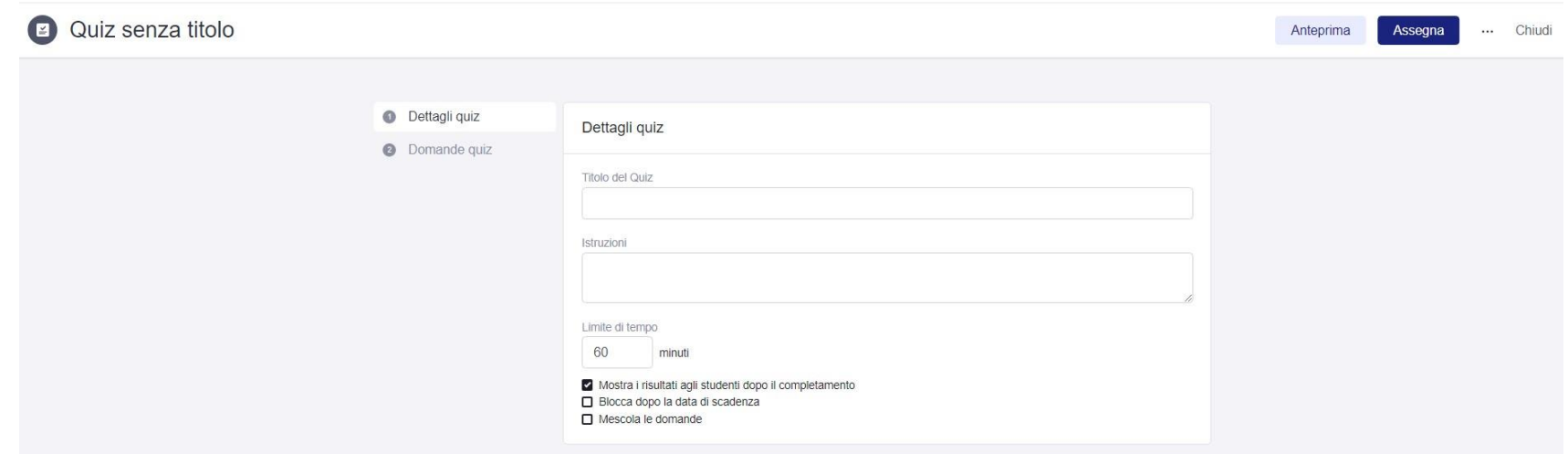

### Si possono inserire domanda a scelta multipla, vero/falso, con risposta breve, etc.

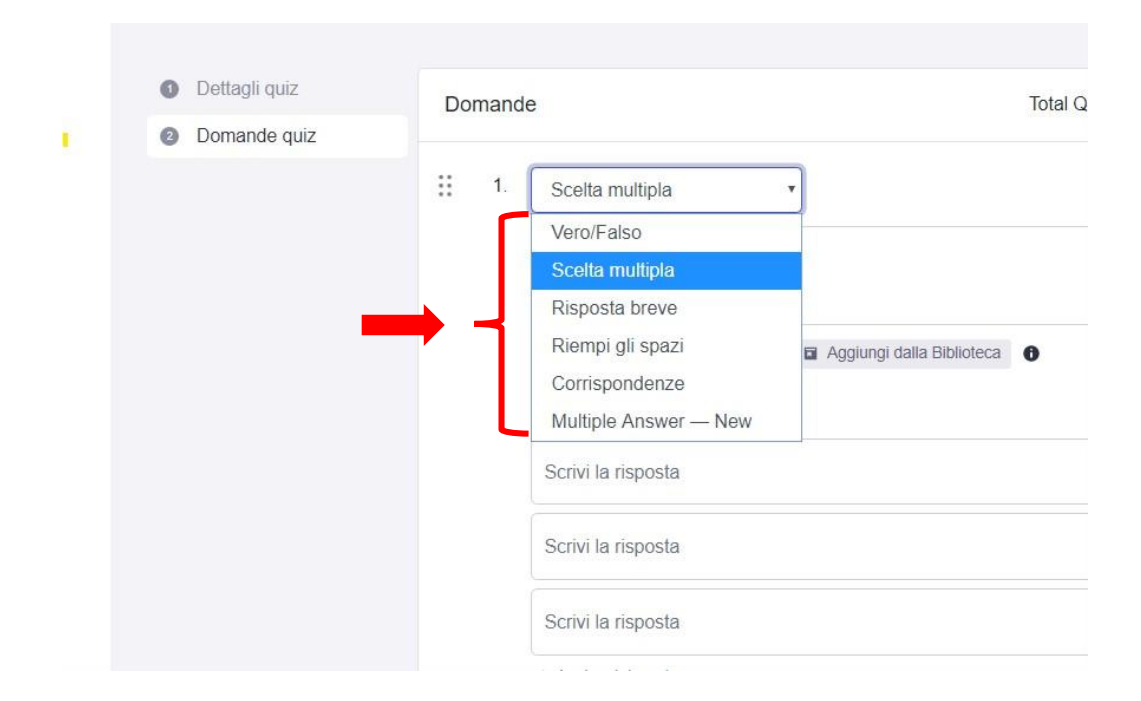

### E' possibile anche inviare semplicemente dei messaggi alla classe allegando file e/o immagini

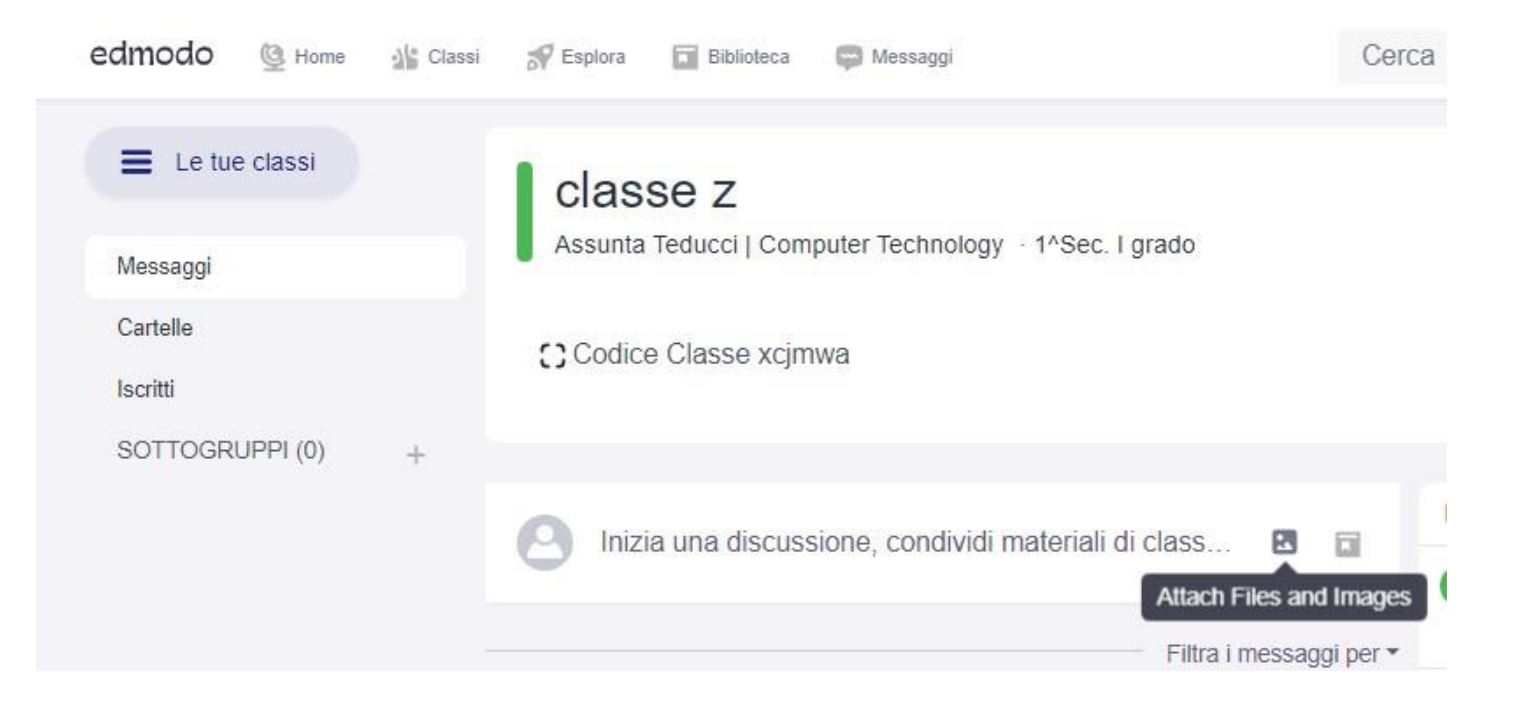

Work in progress…